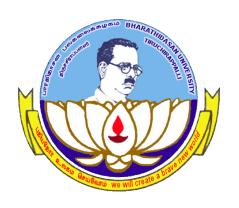

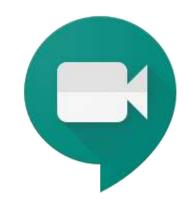

#### Google Meet – An Intro

University Informatics Centre
Bharathidasan University
Tiruchirappali

#### **About G Suite**

- GSuite, Google's cloud-based office productivity suite, offers the email functionality for BDU users.
- The new Google Meet service has been given to the users of G Suite only
- Google Meet let the users conduct meetings / take classes / instantly chat / make video call remotely from any device, including a laptop, smart phone or tablet.

### Requirements

- As we are into G Suite, our official email address is enough to start the process.
- example@bdu.ac.in
- By using this a faculty can start a meeting in Google Meet.
- The faculty can either send the meeting id to the proposed participants or invite the participants through email to join a meeting.

 The participants can join the session just using their regular Gmail Account and G Suite is not required for that. For example <a href="myemail@gmail.com">myemail@gmail.com</a> is enough to join a meeting organized by a Faculty.

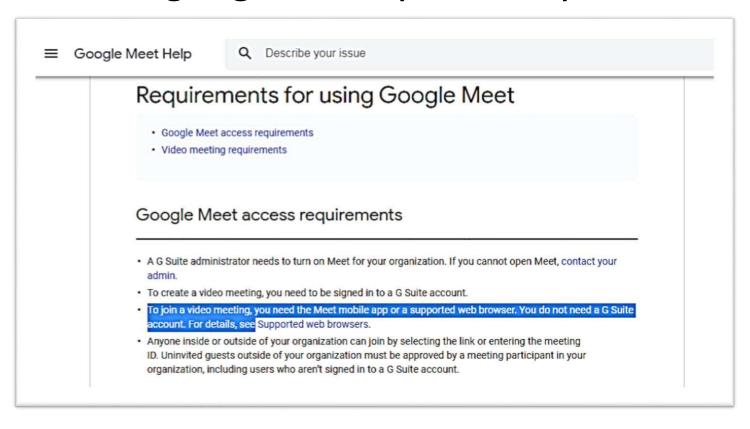

### Start a Meeting

#### This can be done in 3 different ways.

- 1. From your Desktop (Gmail)
- 2. Android devices (Google Meet App)
- 3. iPhone or iPad (Google Meet App)

#### The download links are given here.

| Android                                                                        | iPhone / iPad                                       |
|--------------------------------------------------------------------------------|-----------------------------------------------------|
| https://play.google.com/store/apps/details?id=com.google.android.apps.meetings | https://apps.apple.com/us/app/mee<br>t/id1013231476 |

#### Using Gmail - Step by Step Process

- Login into Gmail with your official ID.
- You can see the Google Meet option at the left side bottom of your screen (See the picture with a blue arrow mark)

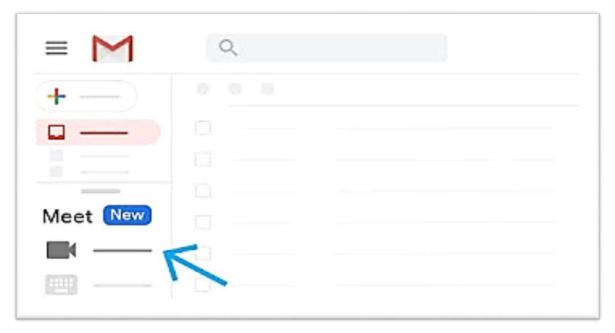

# Start a meeting

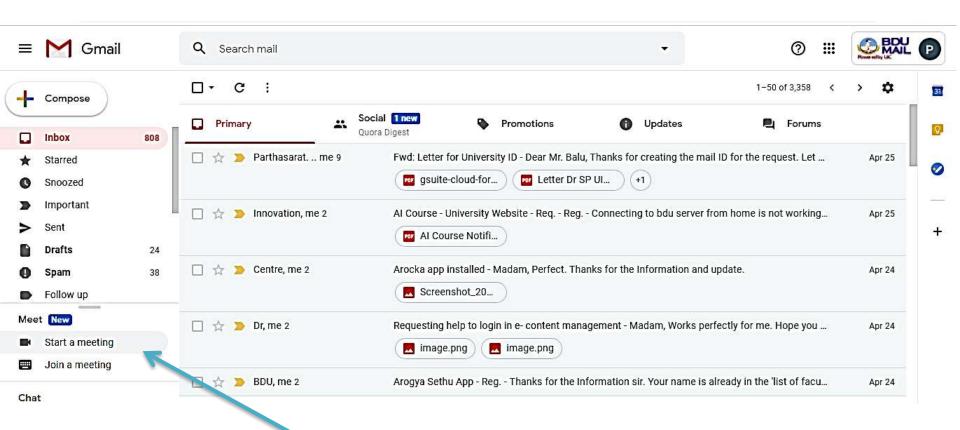

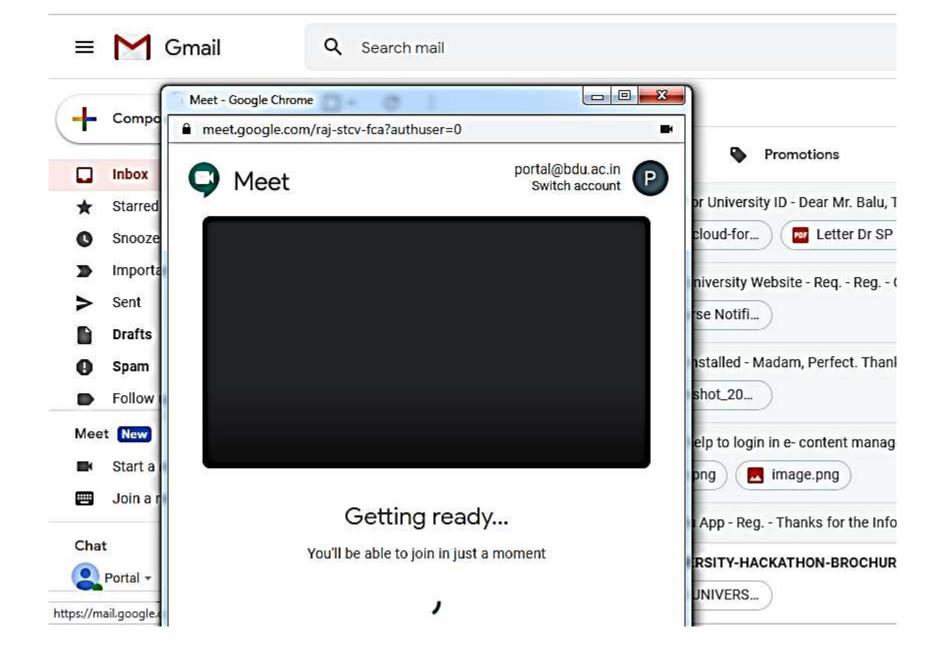

## Start the meeting

- Follow the on-screen prompts to enable your video (Camera) and audio (Speaker and Microphone).
- Once you are in the meeting, choose an option to add other people.
- By clicking on the link at the top right corner, you can add people to your meeting.

# Start the meeting and add others

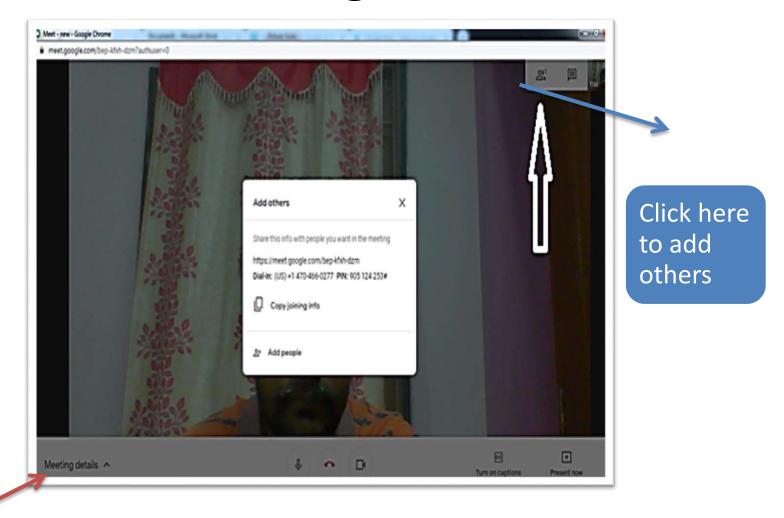

Click here to know about the details related to this meeting (Meeting ID, link, etc.

# Add the email address of the person who can join this meeting

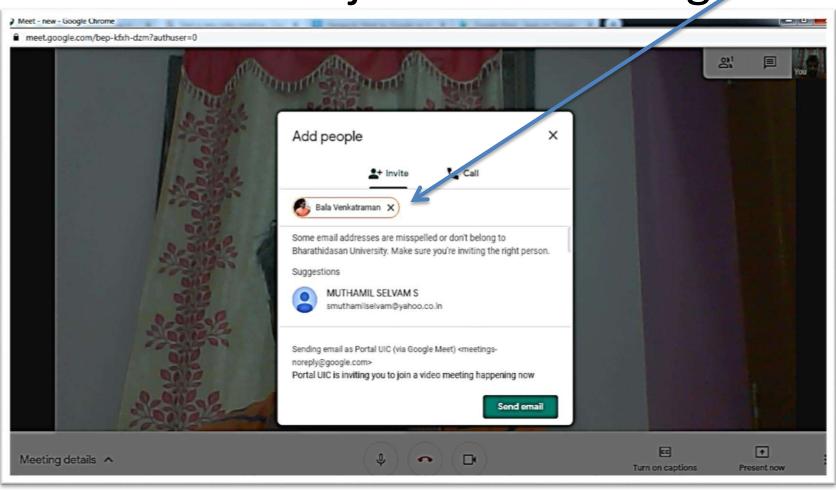

#### Email will be sent to them

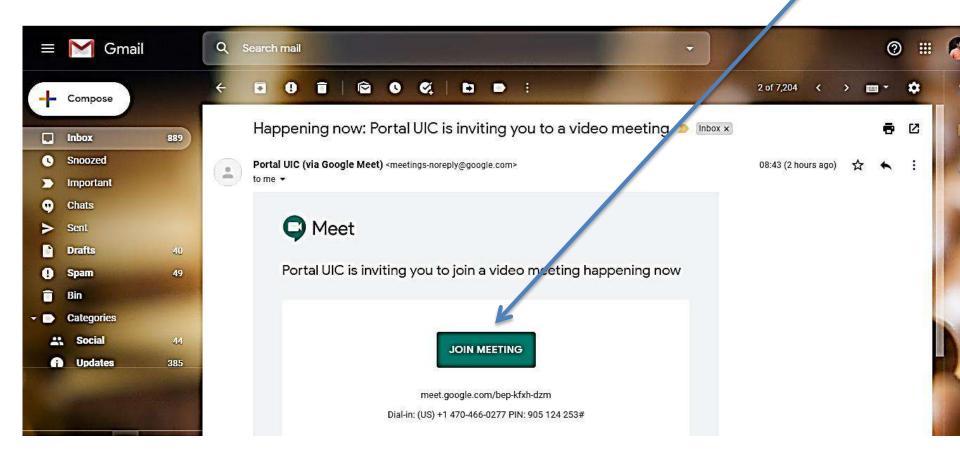

All they need to do is just click the 'Join Meeting' to join the meeting.

# If you are using Andorid / iPone

- Download the Meet app
- Open the Meet app.
- Tap 'New meeting' to start a meeting, or tap 'Meeting code' and enter a meeting code or nickname, then tap 'Join meeting'.

### Download / Record

- The meeting can be recorded / downloaded with the consent from all the participants
- This facility will be added soon.